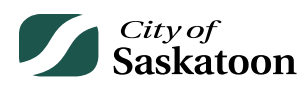

# **EPERMITTING GUIDE – CUSTOMER PORTAL HOME PAGE**

- **How to Submit a [Planning Approval Applications](#page-0-0)**
- [How to Access Draft or Submitted Applications](#page-1-0)
- **[How to Pay Outstanding Fees](#page-1-1)**
- **[How to Submit Application Inquiries and Invoice Requests](#page-2-0)**
- [How to Respond to Incomplete Applications and Application Revision Requests](#page-5-0)

To access the Home Page, visit the customer portal: saskatoon.ca/epermitting

## <span id="page-0-0"></span>**Submitting a Planning Approval Application**

- **Navigate to the 'Home' Page**
	- o **Action: Click the 'Home' Page button**

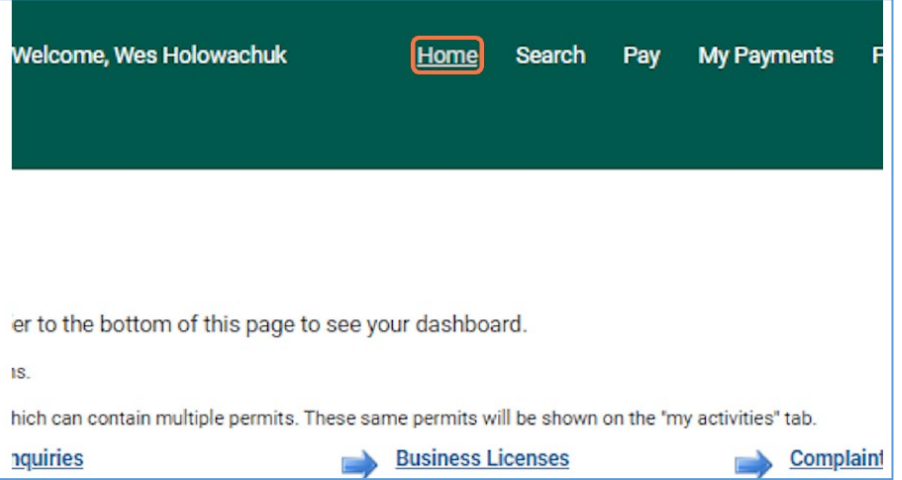

## • **Navigate to Planning Approvals**

o **Action: Click the 'Planning Approvals' link**

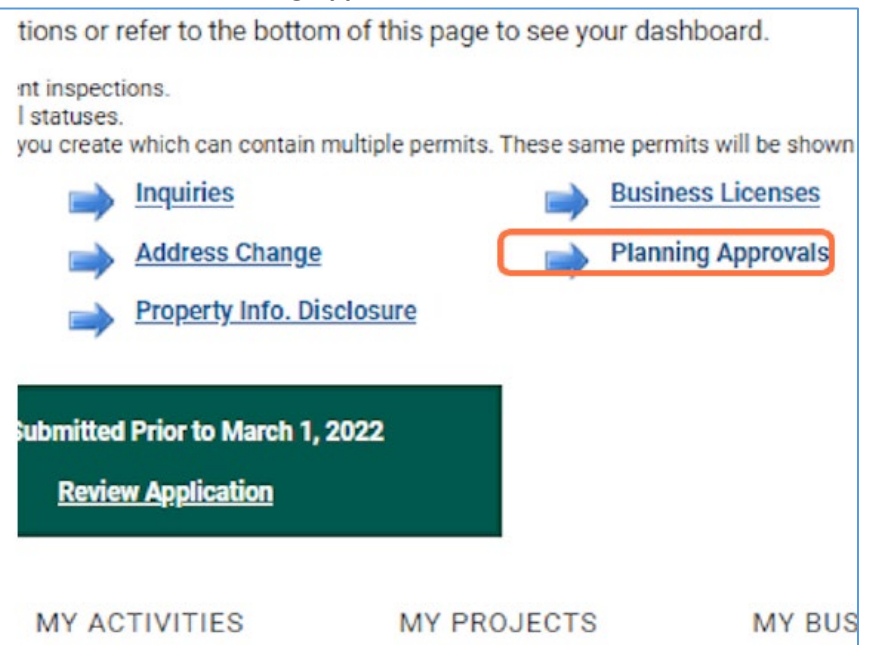

- **Select the Appropriate Planning Approval Application**
	- o **Action: Select an application type**

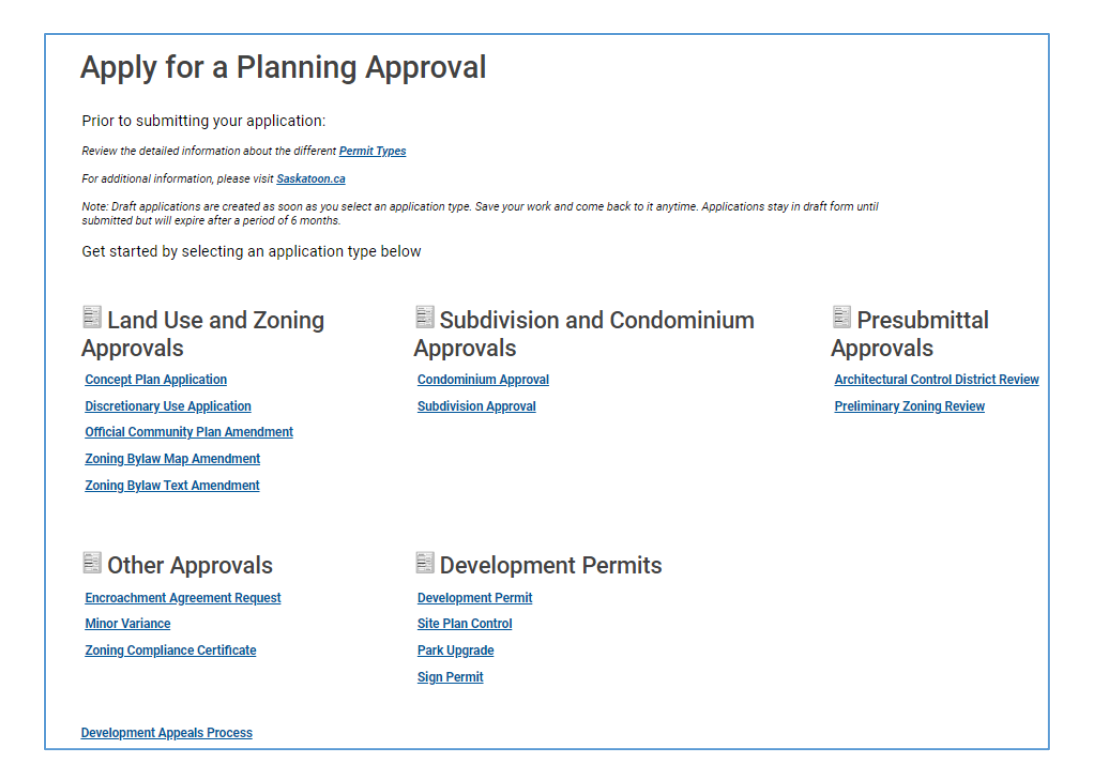

# <span id="page-1-0"></span>**Accessing a Draft Application**

- **Navigate to the 'My Activities' tab on the 'Home' Page**
	- o **Action: Click 'My Activities' Tab**

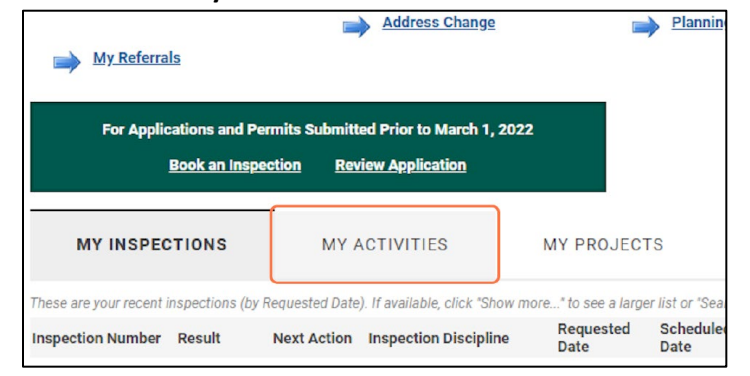

#### • **Returning to a Draft or Submitted Application**

- o If you select an application with a status of 'Draft' under the 'My Activities' tab you will return to the application wizard and be able to proceed with submitting your application.
- o **Action: Select the 'Draft' application under 'My Activities'**

<span id="page-1-1"></span>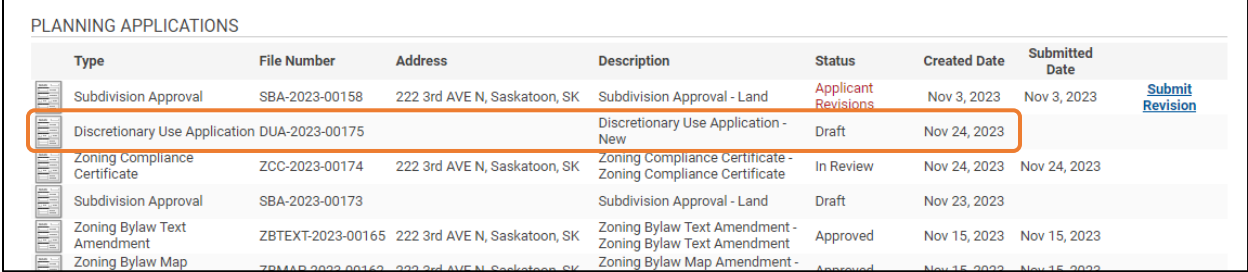

- **Navigate to the 'My Activities' tab on the 'Home' Page**
	- o **Action: Click 'My Activities' Tab**

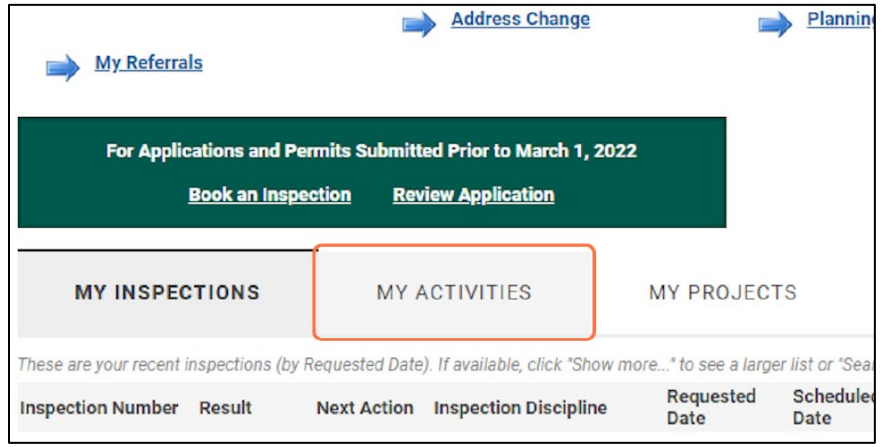

#### • **Open the Submitted Application**

o **Action: Select the subject application from the 'My Activities' list** 

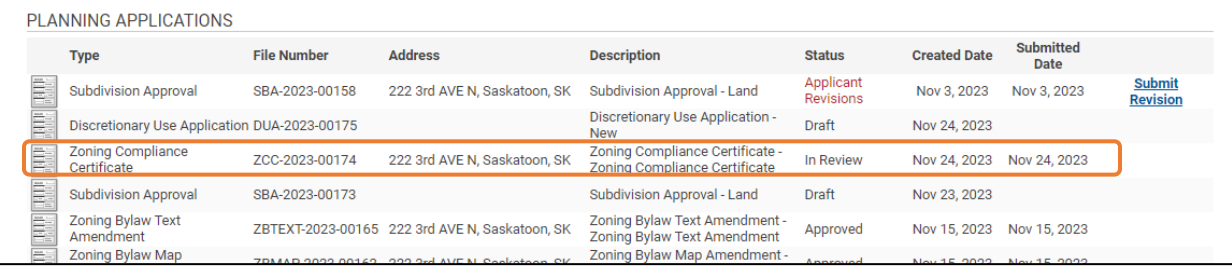

- **Select Pay Fees**
	- o To pay fees by credit card proceed with this step.
	- o To pay fees by invoice, see ['Application Inquiries and Invoice Requests'](#page-2-0)
	- o **Action: Click the 'Pay Fees' button, this will take you to a payment page to enter your credit card information.**

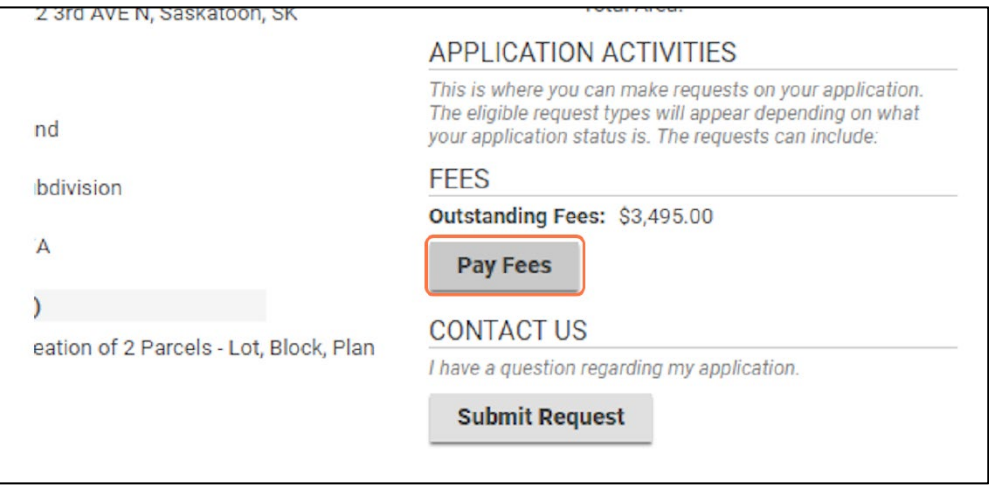

## <span id="page-2-0"></span>**Application Inquiries and Invoice Requests**

• **Navigate to the 'My Activities' tab on the 'Home' Page**

#### o **Action: Click 'My Activities' Tab**

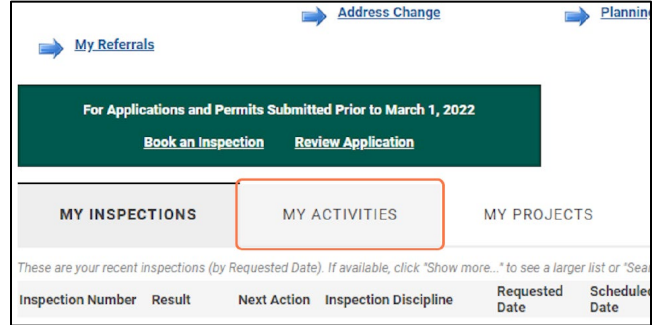

## • **Open the Submitted Application**

o **Action: Select the subject application from the 'My Activities' list on the 'Home' page**

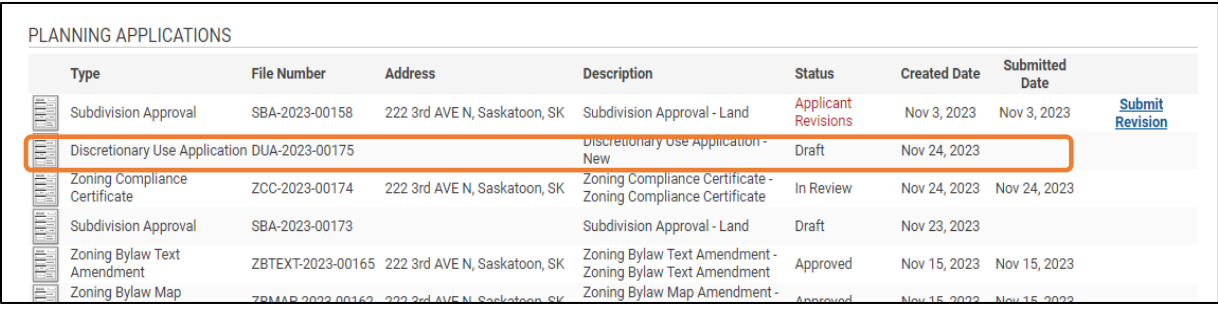

#### • **Select Submit Request**

- o Application inquiries can be made through the customer portal or alternatively applicants can:
	- Call 306-975-2645
	- **Email development.services@saskatoon.ca**
- 

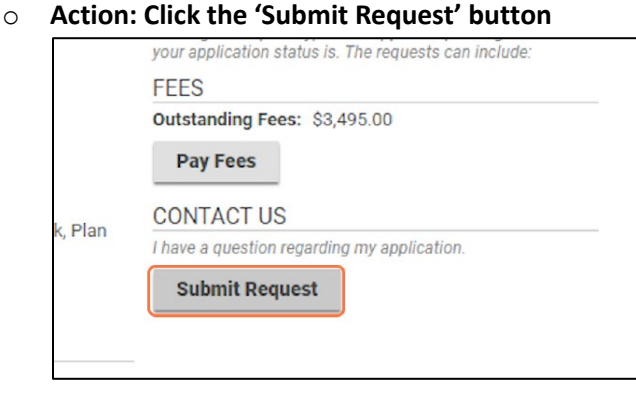

- **Enter Inquiry or Invoice Details (Name and Mailing Address)**
	- o **Action: Type your inquiry or invoice details into the 'Description' field, then select the 'Submit' button**

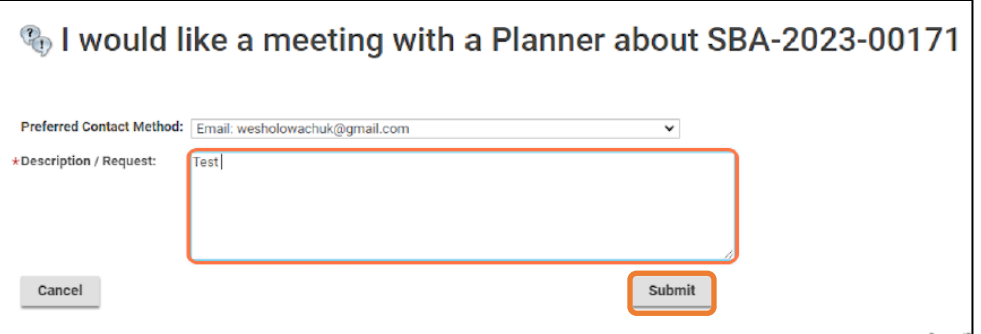

- **Navigate to the 'Home' page**
	- o **Action: Click the 'Home' page**

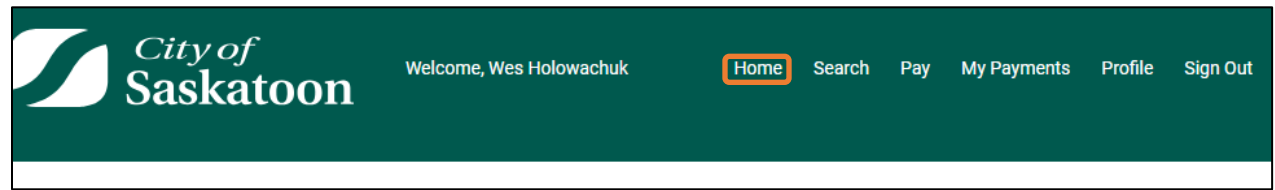

• **Navigate to the 'Inquiries' page**

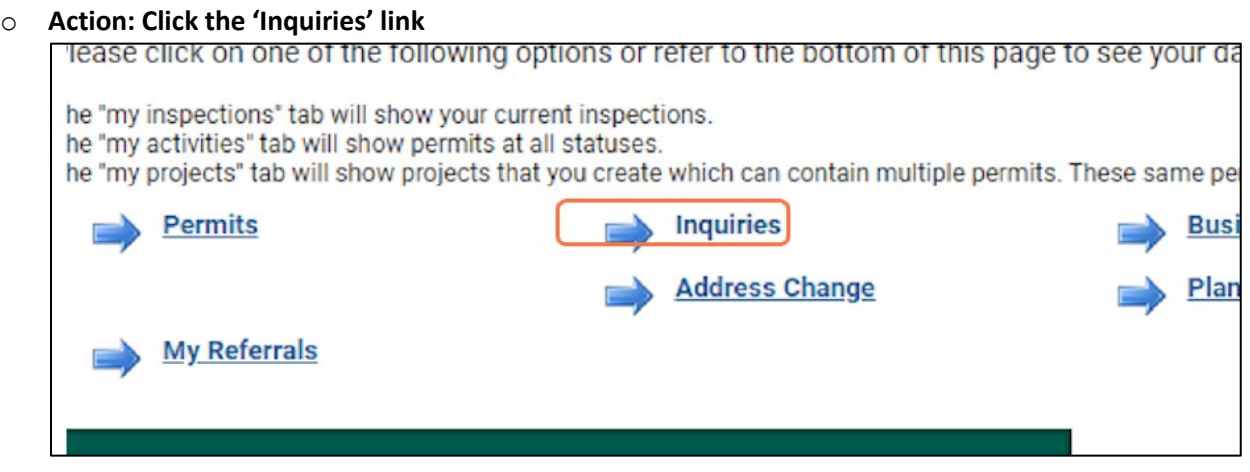

- **Step 50: FOR INFORMATION – Inquiries Summary Page**
	- o The inquiries page lists all requests submitted and status.
	- o If necessary, your preferred method of contact can be updated by opening the inquiry.
	- o **No Action Required**

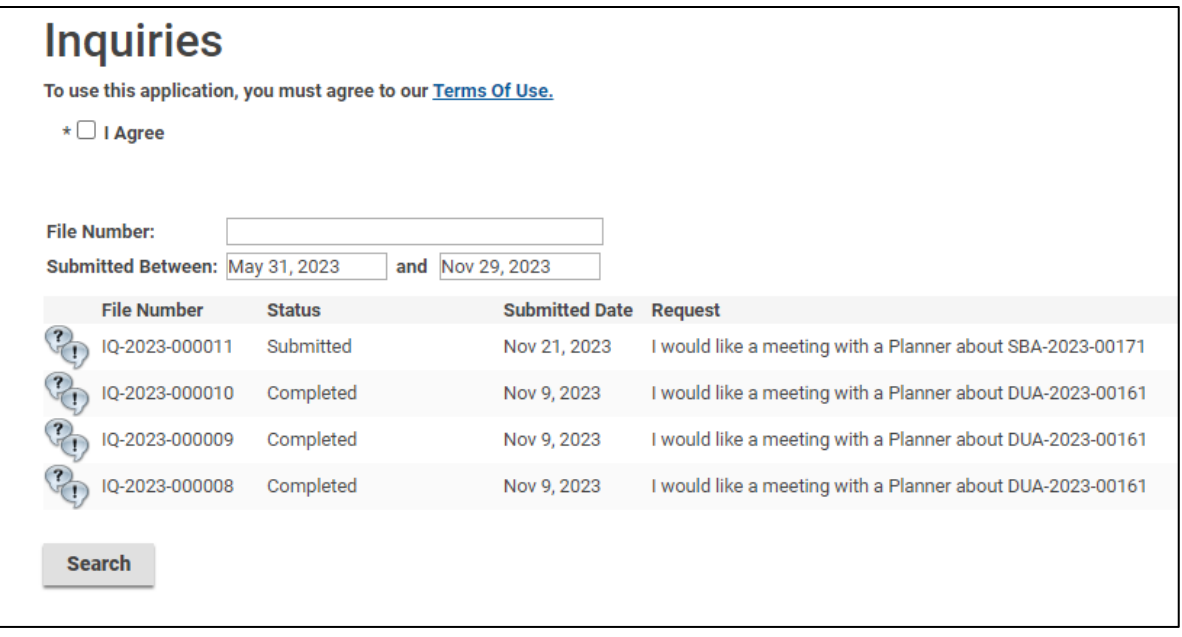

# <span id="page-5-0"></span>**Incomplete Applications and Application Revision Requests**

There are two instances when additional information may be requested from applicants.

1) Incomplete Applications: If additional or revised information is required at the submission stage, then you will receive the following email notification:

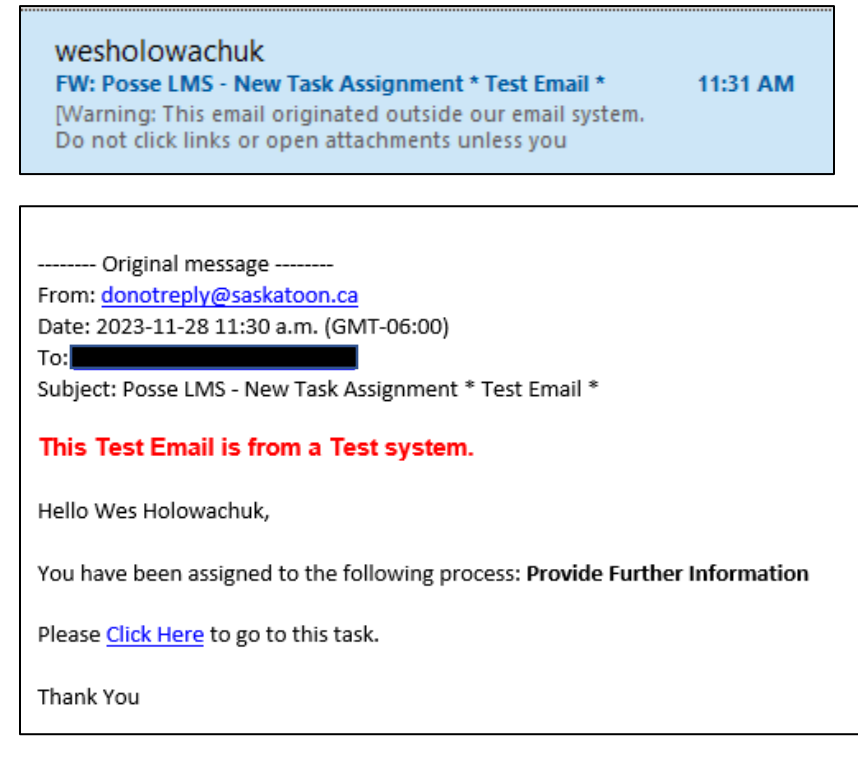

The 'Click Here' link will take you to the customer portal.

2) Applicant Revisions: The second instance of when additional or revised information or documentation may be requested, is during the application review stage. If requested during the review stage, you will receive the following email notification:

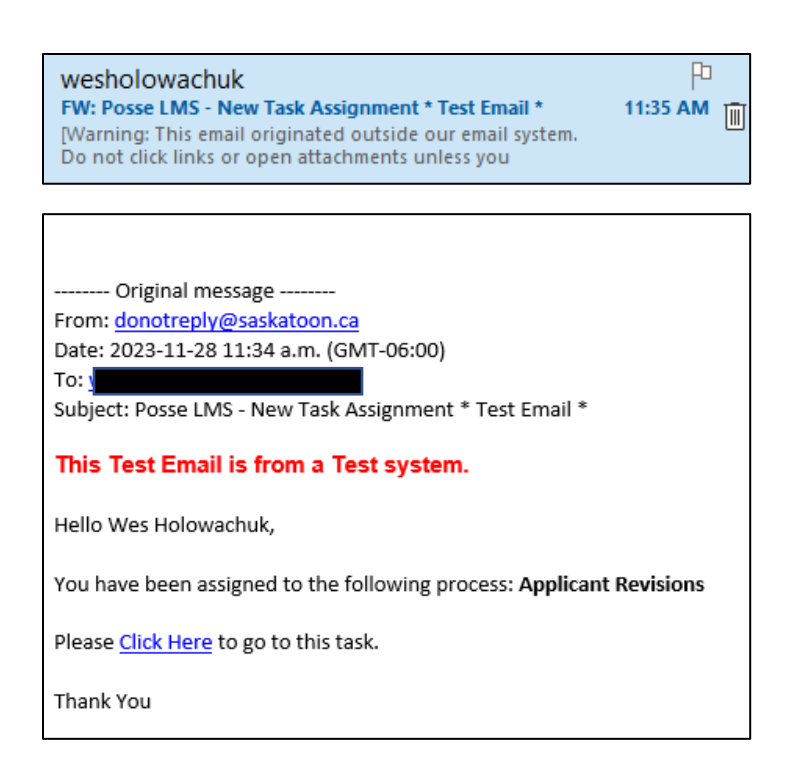

The 'Click Here' link will take you to the customer portal.

- **Application Incomplete Navigate to the Submitted Application**
	- o The following steps are for when additional information has been requested after submission of your application (your application will be at a status of 'Applicant Revisions').
	- o **Action: Navigate to the 'My Activities' tab on the 'Home' page**

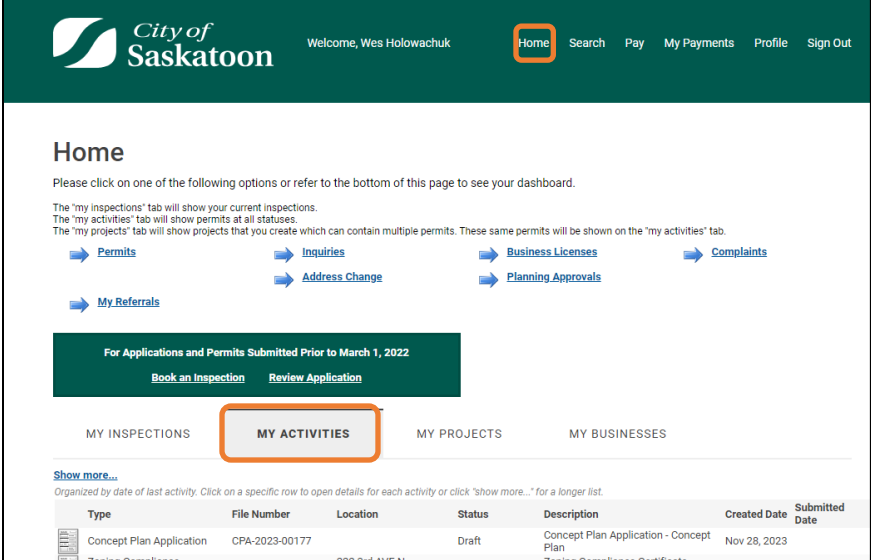

- **Open the Subject Application**
	- o **Action: Select the subject application with a status of 'Application Incomplete'**

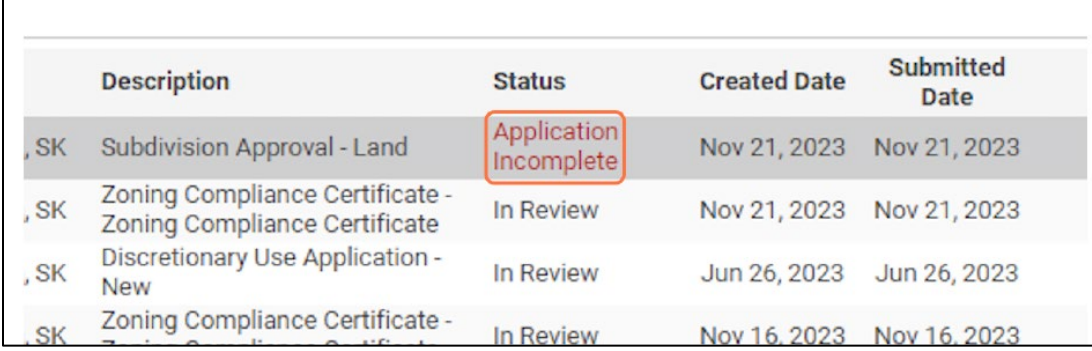

# • **Review the Staff Comments**

o **Action: Review any comments under 'Additional Information Needed For Application Completion'** 

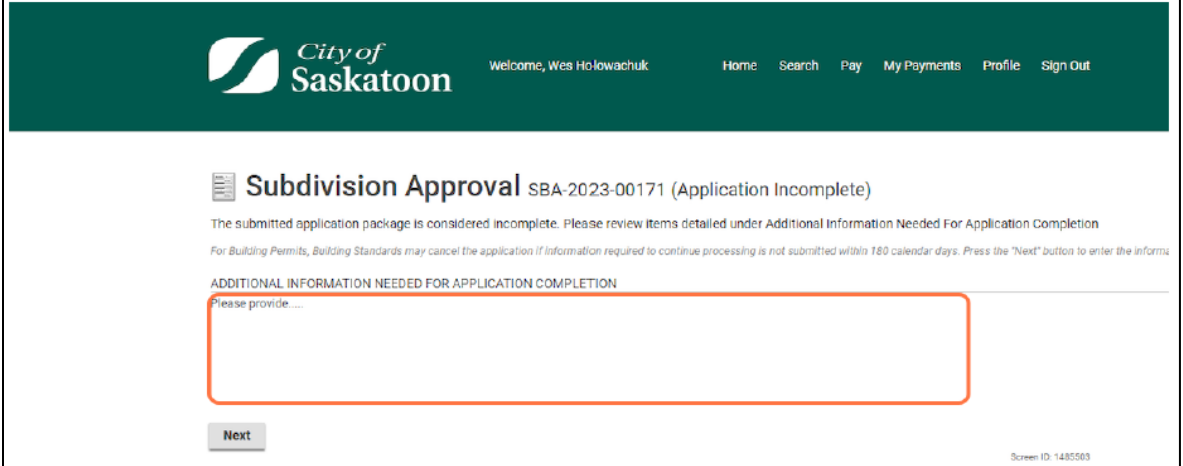

- **Navigate through the Application Wizard** 
	- o **Action: Select the 'Next' button, navigate through the application wizard, and update any information requested and/or provide additional documentation**

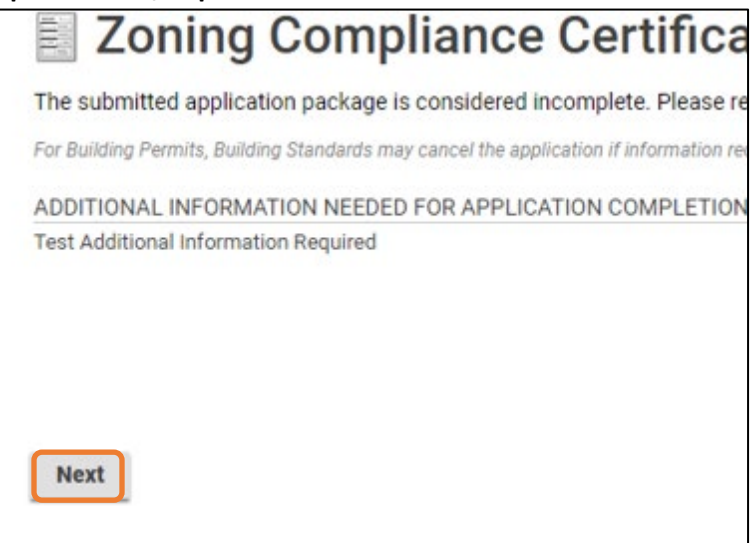

- **Submit Application**
	- o **Action: Select the 'Re-Submit Application' button**

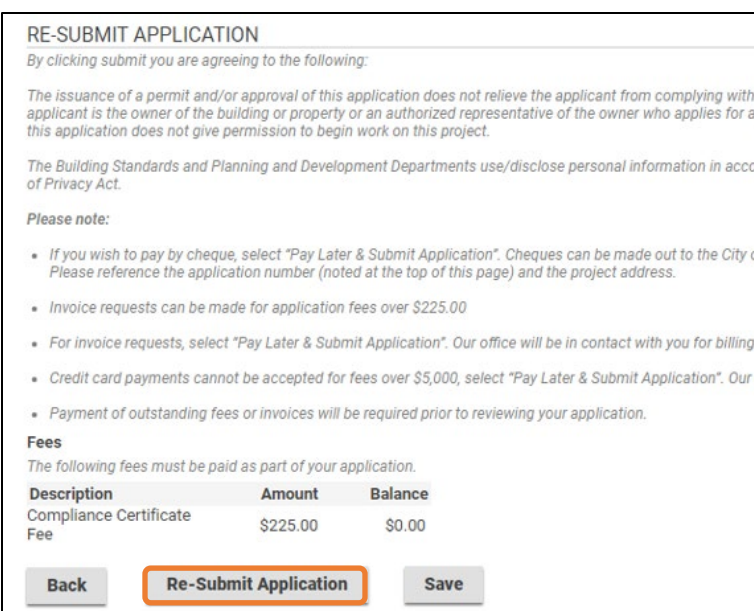

## • **Confirmation Page**

- o Once your application has been re-submitted you will be taken to a confirmation page.
- o **No Action Required**

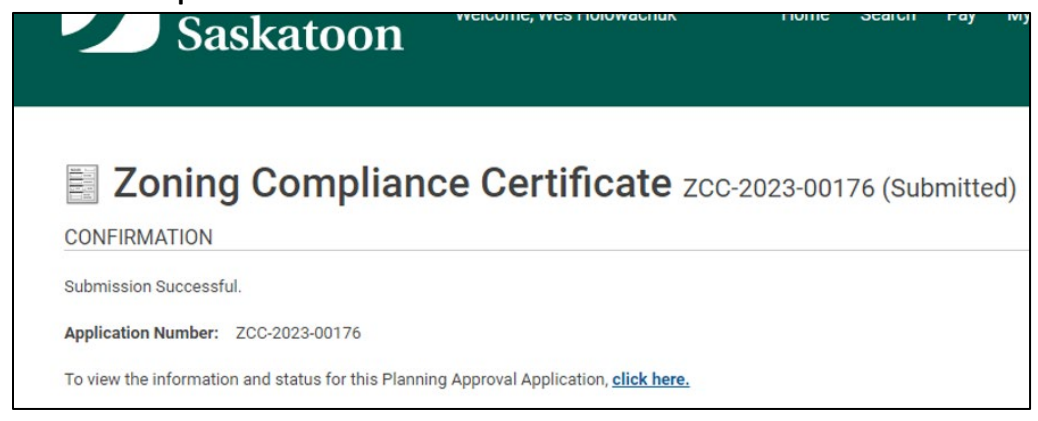

- **Applicant Revisions Navigate to the Submitted Application**
	- o The following steps are for when your application is already under review and the planner has requested revisions or additional information.
	- o **Action: Navigate to the 'My Activities' tab on the 'Home' page**

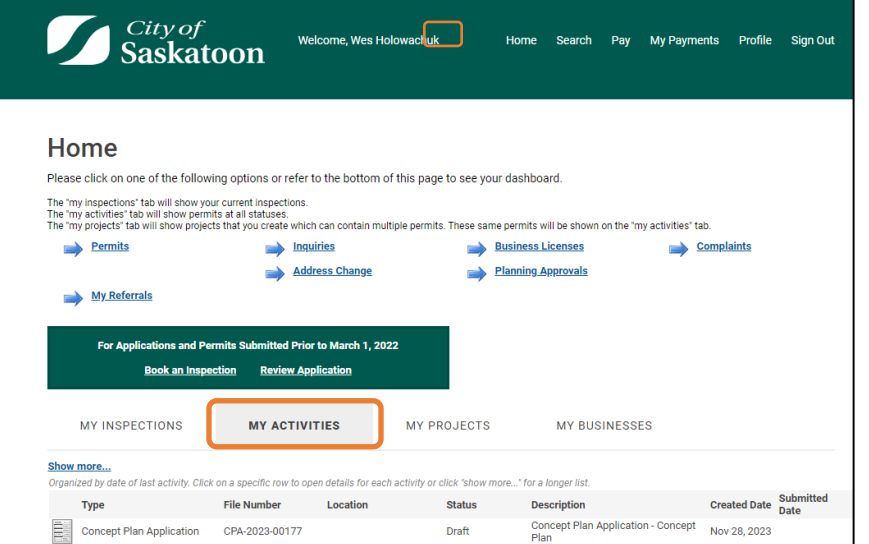

#### • **Open the Subject Application**

- o To access the resubmittal page, you will need to select the blue 'Submit Revision' link. If you accidently select the job, you will be taken to an application summary page and will need to navigate back to the 'My Activities' tab under the 'Home' page.
- o **Action: Select the blue 'Submit Revision' link**

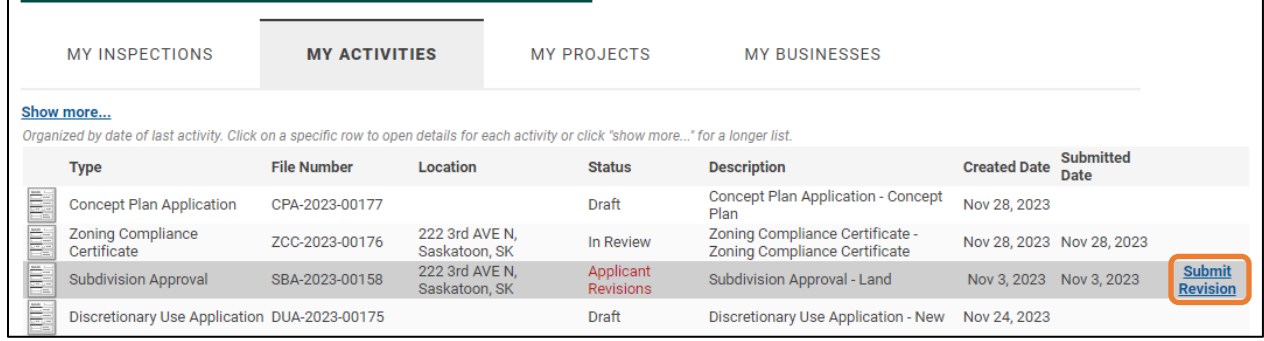

#### • **Review the Staff Comments**

o **Action: Review any comments under 'Instructions'** 

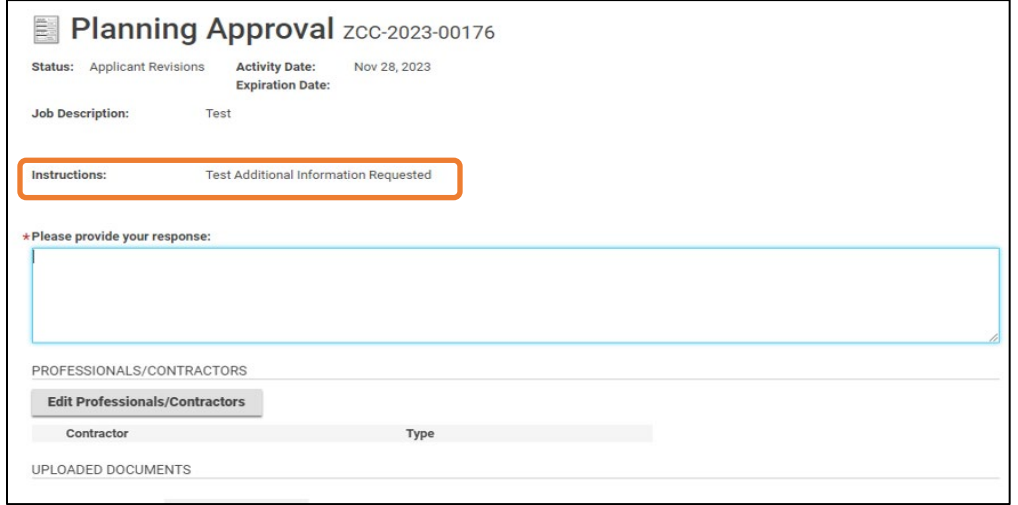

- **Provide a Response / Upload Documentation** 
	- o **Action: Provide a response in the 'Please provide your response' field AND if necessary upload any requested information/documentation using the '+ Upload Files' button**

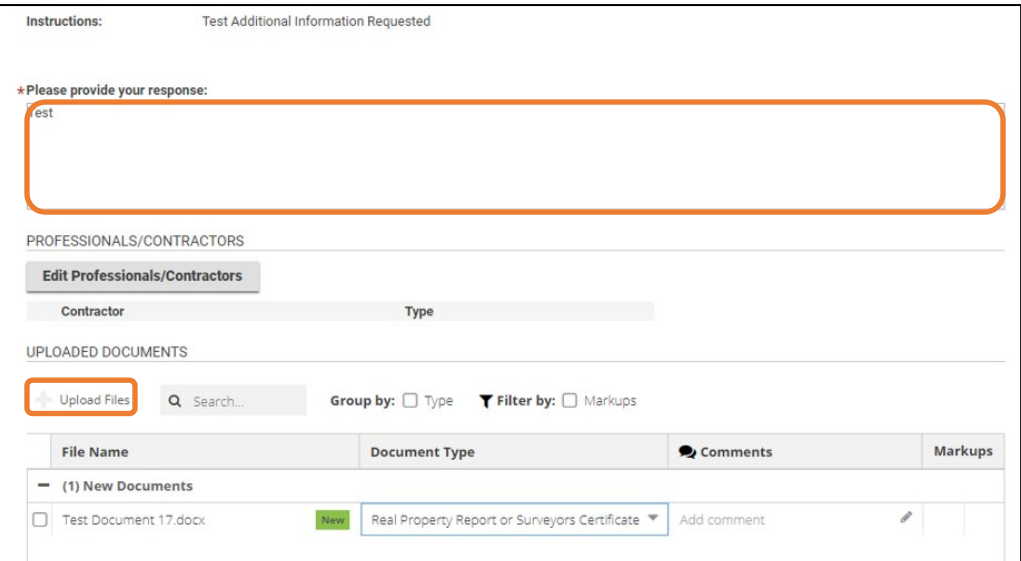

• **Submit Application**

# o **Action: Select the 'Submit' button**

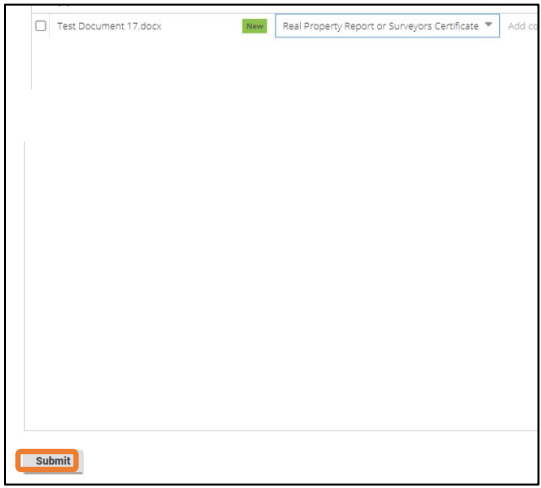

## • **Confirmation Page**

- o Once your application has been re-submitted you will be taken to a confirmation page.
- o **No Action Required**

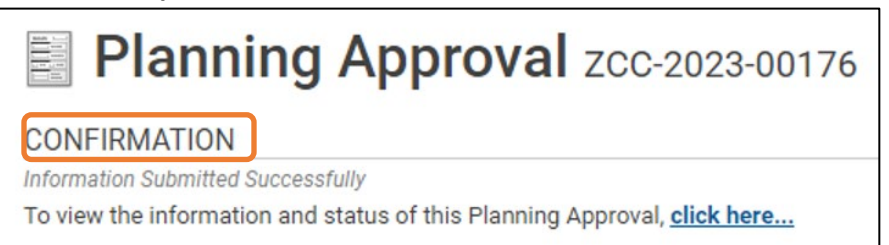